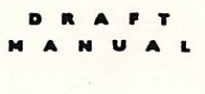

This is the first draft of the Newton user's guide.

The content represents the state of Newton's software at the end of April '93.

There may be inconsistencies between the operation of the device and its description in this draft.

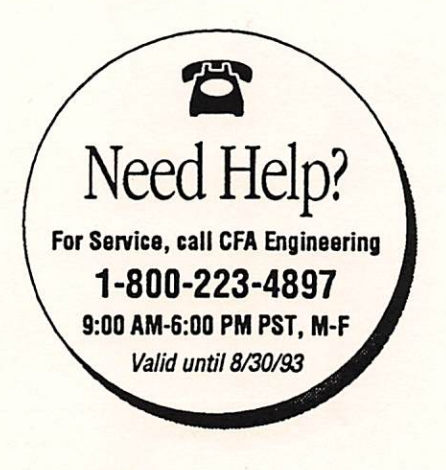

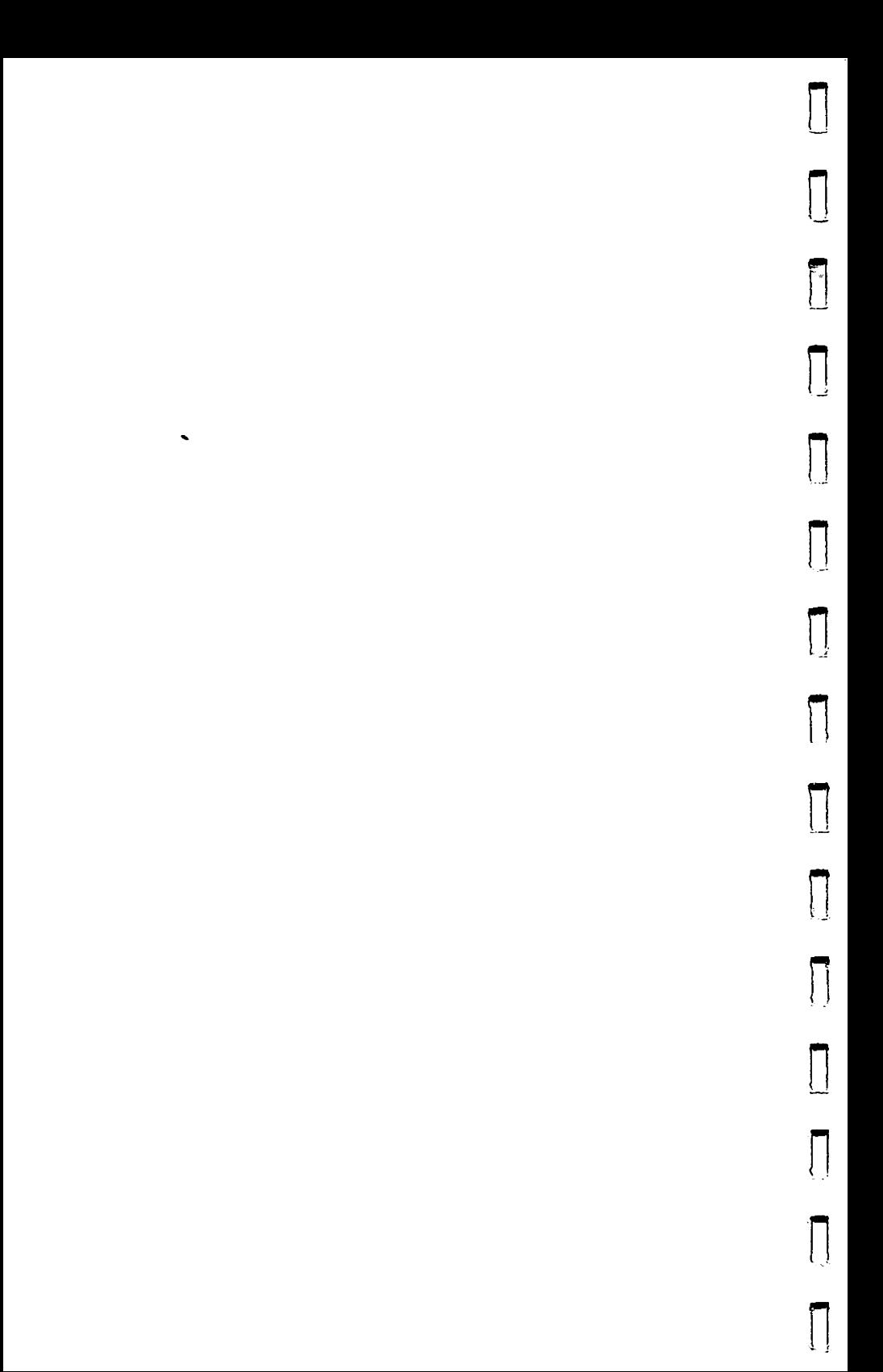

# **& NEWTON MESSAGEPAD HANDBOOK**

**GETTING STARTED & REFERENCE GUIDE** 

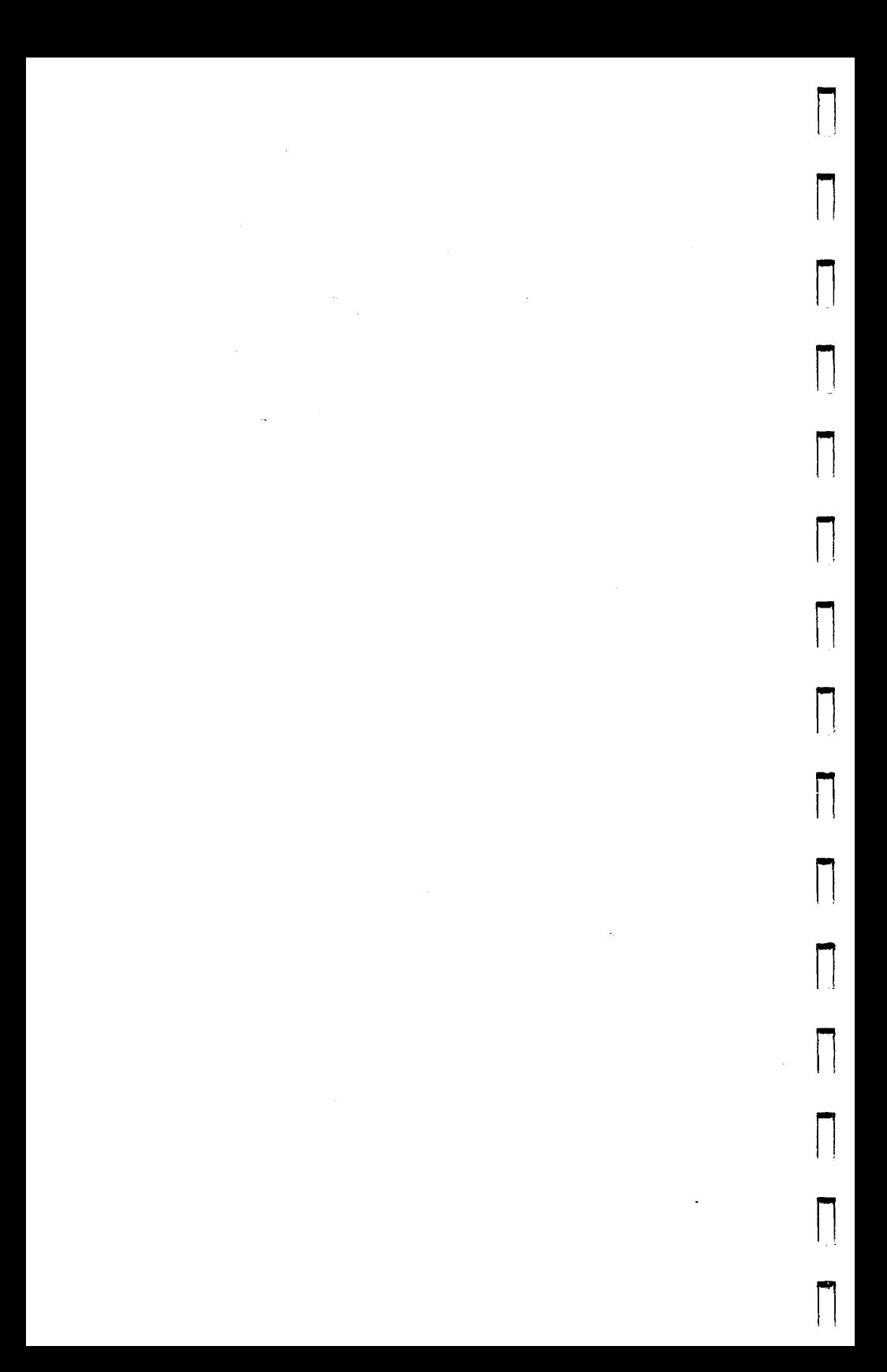

## Apple Computer, Inc.

This manual and the software described in it are copyrighted, with all rights reserved. Under the copyright laws, this manual or the software may not be copied, in whole or part, without written consent of Apple, except in the normal use of the software or to nnake a backup copy of the software. The same proprietary and copyright notices must be affixed to any permitted copies as were affixed to the original. This exception does not allow copies to be made for others, whether or not sold, but all of the material purchased (with all backup copies) may be sold, given, or loaned to another person. Under the law, copying includes translating into another language or format.

You may use the software on any computer owned by you, but extra copies cannot be made for this purpose.

The Apple logo is a trademark of Apple Computer, Inc, registered in the U.S. and other countries. Use of the "keyboard" Apple logo (Option-Shrft-K) for commercial purposes without the prior written consent of Apple may constitute trademark infringement and unfeir competition in violation of federal and state laws.

© Apple Computer. Inc., 1993. All rights reserved. 20525 Mariani Avenue Cupertino, CA 95014-6299 (408)996-1010

© 1993 Sharp Corporation. All rights reserved.

œ

Apple, the Apple logo, Applelink AppleTalk, ImageWriter, LaserWriter, LocalTalk, Macintosh, MessagePad, Newton, and the Newton logo are trademarks of Apple Computer. Inc.. registered in the U.S. and other countries.

Adobe, Adobe Illustrator, and PostScript are trademarks of Adobe Systems Incorporated, registered in the United States. Adobe Photoshop is a trademark of Adobe Systems Incorporated

<<<need the Advanced Risk Machines © line and logo>>>

AGFA is a registered trademark of Agfe-Gevaert AG

Compugraphic is a registered trademark of Agfa Corporation.

Dolev PS is a trademark of Scitex Corporation Ltd.

Duracell® is a registered trademark of Duracell Inc

Exposure is a registered trademark of Preferred Publishers, Inc

ITC Zapf Dingbats is a registered trademark of International Typeface Corporation.

Linotronic is a registered tradennark of Linotype Co.

Microsoft and Windows are registered trademarks of Microsoft Corporation

QMS is a registered trademark and ColorScript is a trademark of QMS, Inc

QuarkXPress is a registered tradennark of Quark, Inc

SuperPaint is a registered trademark of Aldus Corporation.

Simultaneously published in the United States and Canada

Mention of third-party products is for infonrational purposes only and constitutes neither an endorsement nor a recommendation. Apple assumes no responsibility with regard to the performance or use of these products.

 $\overline{2}$ 

## Radio and television interference

Important: This device complies with part 15 of the FCC Rules. Operation is subject to the following two conditions: (I) This device may not cause harmful interference, and (2) this device must accept any irrterference received, including interference that may cause undesired operation.

The equipment described in this manual generates, uses, and can radiate radio-frequency energy. If it is not installed and used property—that is, in strict accordance with Apple's instructions—it may cause interference with radio and television reception.

This equipment has been tested and found to comply with the limits for a Class B digital device in accordance with the specifications in Parti 5 of FCC rules. These specifications are designed to provide reasonable protection against such interference in a residential installation. However, there is no guarantee that interference will not occur in a particular installation.

You can determine whether your computer system is causing interference by turning it off. If the interference stops, it was probably caused by the computer or one of the peripheral devices.

If your computer system does cause interference to radio or television reception, try to correct the interference by using one or more of the following measures:

- Turn the television or radio antenna until the interference stops.
- Move the computer to one side or the other of the television or radio.
- Move the computer farther away from the television or radio.
- Plug the computer into an outlet that is on a different circuit from the television or radio. (That is, make certain the computer and the television or radio are on circuits controlled by different circuit breakers or fuses.)

If necessary, consult your authorized Apple dealer or an experienced radio/television technician for additional suggestions. You may find helpful the following booklet, prepared by the Federal Communications Commission: Interference Handbook (stock number 004-000-00345-4). This booklet is available from the U.S. Government Printing Office, Washington, DC 20402.

Important: Changes or modifications to this product not authorized by Apple Computer. Inc. could void the FCC Certification and negate your authority to operate the product

This product was tested for FCC compliance under conditions that included the use of shielded cables and connectors between system components. It is important that you use shielded cables and connectors to reduce the possibility of causing interference to radios, television sets, and other electronic devices. For Apple peripheral devices, you

can obtain the proper shielded cables from your authorized Apple dealer. For non-Apple peripheral devices, contact the manufacturer or dealer for assistance.

n.

#### 情報処理装置等電波障害自主規制について

この装置は、第二種情報装置(住宅地域又はその隣接した地域において使 用されるべき情報装置)で住宅地域での電波障害防止を目的とした情報処 理装置等電波障害自主規制協議会 (VCCI) 装準に適合しております。

しかし、本装置をラジオ、テレビジョン受信機に近接してご使用になると、 受信障害の原因となることがあります。

取扱説明書に従って正しい取り扱いをしてください。

Сø

## Safety Notes

i m

## 1. Your First Minutes With Newton

Installing batteries Plugging Newton in Turning Newcon on for the first time Important: Preparing Newton for work Test drive/basic features Turning Newton on and off Looking at the Note Pad, Names File, and **Datebook** Using Newton safely Writing: Handwritten versus typed text Note for computer users: No need to save! Writing: Correcting recognition mistakes Writing a note with pictures in it Erasing a word and undoing the erasure Inserting words Moving things and erasing shapes Seeing a list of the notes in the Notepad

Looking for a note by searching for a word The Action button: printing, faxing, beaming, mailing, duplicating, and deleting Moving around the Date Book Scheduling an appointment in the Date Book Closing the Date Book Using the Name File Adding a new card to the Name File Closing the Name File <sup>1</sup> Hints for exploring on your own Finishing with Newton for the day Important settings **Contrast** Time zone Date and time Country preferences Personal Information Other interesting features

1

1

## 2. Notepad

Going to the Notepad Viewing different notes Seeing and using the list of notes Starting a new note Getting information from the separator bar Adding information to a note

Printing, sending, duplicating, and deleting notes Other topics of interest

#### 3. Name File

IttI

m

 $\overline{\phantom{a}}$ 

m

Going to the Name File Viewing the cards Seeing and using the list of names Adding a new name and address card Three ways to look at a card Changing or adding information on a card Adding and viewing notes Dialing a phone number Finding a card Printing, sending, duplicating, and deleting cards Printing the whole Name File Other topics of interest

## 4. Date Book: Calendar and To Do Ust

Going to the Date Book Viewing different days Viewing a distant date Viewing more than one day at a time Making an appointment Adding notes to an appointment Setting an alarm How does the alarm notify me?

Putting repeating events in the Date Book

Examples of repeating events Changing the time for an appointment Writing notes on the calendar Notes for the day Plain notes Notes attached to appointments Setting two appointments for the same time Draw an activity marker for the second appointment Move the second appointment next to the first Moving an appointment or note to a different date Multiple-day view move Normal view move Deleting an appointment or note Deleting older appointments and to-do items Printing, faxing, sending, and deleting, and calendar information Viewing the To Do list n Adding items to the To Do list Adding text to a to-do item Checking off a completed item Deleting an item from the TO DO list Seeing several days of To Do items at once Printing, faxing, sending, deleting, and labeling To Do items Other topics of interest

 $\overline{\phantom{0}}$ 

mm

n

## 5. Handwriting, Text, and Drawing

v m

m

M

m m

i m

Recognizing your writing and drawing Correcting misinterpreted text or changing it back to handwriting Inserting space Inserting text Erasing text Selecting things Detail selection Box selection Selecting more than one thing Unselecting everything Changing capitalization of words Changing the style of text Changing paragraph margins Removing extra space from paragraphs Duplicating text or shapes Modifying shapes Erasing drawings Changing the thickness of lines Moving things on a page Moving things to a different area Undoing changes Setting writing and drawing preferences Recognition preferences Handwriting Style preferences Letter Styles preferences Handwriting Practice preferences

Improving text recognition Hints for better handwriting Reviewing your list of words Practing writing Using the on-screen keyboards Using the correction keyboard Using the writing keyboard Special keys Entering symbols and non-English characters Changing the keyboard layout for different countries Special keyboards for numbers

m

 $\overline{\phantom{a}}$ 

## 6. Finding

What you can search for Searching everywhere at once Searching only one area Searching by date

## 7. Folders

Putting an item into a folder Putting many items into a folder at once Looking at one folder or at all folders Creating, renaming, and deleting folders

## 8. Printing

Which printers you can use Connecting Newton to a printer Preparation for printing **Printing** Choosing the printer type in the print box Choosing a network printer Choosing a single-user printer Printing a cover page Formatting the information Printing Problems Printing things stored in the out box

#### 9. Faxing

m

ISM

M

-

Connecting Newton to a fax modem Preparations for sending faxes Sending a fax Formatting a fax Manual dialing Adding cover page notes Sending faxes stored in the Out Box

10. Sending and Receiving Beams

Beaming information to another newton Problems sending the beam? Receiving a beam Receiving beams automatically

Beaming information to and from a Sharp OZ 9000

## 1 i. Electomic Mail

Getting an account for electronic mail Registering again Keeping e-mail addresses in the Names File What you can send Text or text plus attachments Sending mail Shortcuts for recipent's name and address Formatting a mail message Addressing mail to non-Newton mail systems Receiving mail Replying to and forwarding mail Sending mail stored in the out box

12. in Box

What stored in the In Box Opening the In Box Receiving items **Enhancements** Putting away or deleting In Box Items

13. Out Box

r f

r «

 $\blacksquare$ 

Opening the Out Box What waits in the Out Box Sending items stored in the Out Box Sending one item at a time Sending ali items of one type Deleting items from the Out Box

## 14. Dialing

1\*1

m

 $\overline{\phantom{a}}$ 

m ,

Asking to place the call Completing the call Calling options

## 15. Intelligent Assistant

What you can request Helping the Assistant Making a request Requests in the Assist Drawer Requests outside the Assist Drawer Hints for filling in confirmation slips Synonyms, examples, and confirmation slips <sup>m</sup> Call Fax Find  $\blacksquare$ **Print** Remember **Schedule** 

#### Time

1

n

n

n

r

m

16. Sound

## 17. Preferences

- Going to the Preferences Area Personal Date and Time<br>Locale Locale Management and the second control of the second control of the second control of the second control of the second control of the second control of the second control of the second control of the second control of th Sound and the state of the state of the state of the state of the state of the state of the state of the state of the state of the state of the state of the state of the state of the state of the state of the state of the Sleep<br>Memory **Memory**<br>Paul Alianus substitution of the contract of the contract of the contract of the contract of the contract of the Pen Alignment Recognizers Handwriting Style Letter Styles Handwriting Practice Beam Modem Mail
- 18. "How To" Help

## 19. Calculator

Going to the calculator

Using the caicuiator Copying information from the calculator

## 20. Financial and Metric Formulas

Going to formulas Tips Metric Conversion Currency exchange Loan Payment Net Present Value

## 21. Time Zones

m

**PO** 

den i

m

 $\overline{\phantom{a}}$ 

m t

Going to Time Zones Finding a place by location Finding a place by name Changing your home city and time zone

## 22. Gridlock Word Game

Going to the game **Maximum Playing the game** Scoring

#### 23. Power and Batteries

Monitoring the main batteries Replacing the main batteries

Using rechargeable battery packs Repladng the backup battery Conserving power Adjusting the sleep time Traveling with the power adapter n

P

n

## 24. Memory

Choosing where to store new information Moving information Keeping track of your memory use Conserving memory

## 25. Storage Cards and Application Cards <sup>r</sup>

Inserting storage and application cards Ejecting storage and application cards Application cards Storage cards Which cards can you use? Preparing a storage card for use with **Newton** Putting all new information on a storage card Moving existing information to or from a storage card Protecting information on a storage card

#### 26. Backup and Restore

Making a backup copy on a storage card Restoring information from a storage card Making a backup copy on a computer

## 27. Security

 $\ddot{\phantom{0}}$ 

Setting a password Entering a password to use Newton Changing or eliminating the password Using a memory card

## 28. Sharp OZ/IQ

Copying data from Sharp OZ/IQ to Newton Beaming to or from an OZ/IQ Series 9000

29. Maintenance and Safety

30. Problems, Questions, and Answers

Messages from Newton Writing, drawing, and the recognizers Power and batteries Passwords The screen Printing, faxing, beaming, and mailing **Other** 

Technical specifications

 $\ddot{\phantom{0}}$ 

ł

 $\mathbb{C}$ 

j

ţ

Index

## **SAFETY NOTES**

As you work with your Newton device, follow these safeguards to protect yourself and the device:

m

m t

- Take care not to break the glass screen. Don't drop the device. Don't subject it to any strong impact Don't be tempted to put it into your back pocket, because if you sit on it the glass may break. Always store the device in a case that has a stiff plate that can protect the screen. Don't press too hard on the screen when writing, drawing, or tapping buttons.
- Keep the device away from extreme heat. Don't leave it on the dashboard or in the trunk of a car or near a heater. <same words>
- » Don't leave the device anyplace that is extremely dusty or damp. <same words>
- Be careful not to scratch the screen. Use only plastictipped pens intended for use with a touch-sensitive screen. Don't use ink pens or any other sharp object
- Never leave the card slot empty. If you haven't put a memory or application card in it, leave the plastic protection card installed
- Turn off the device when you're not using it
- Tum off Newton only by using the power switch.
- Always turn off the device before changing the batteries.
- To avoid battery leakage or lost data, replace the batteries as soon as they become weak. (See Chapter 23.)
- Clean the screen only with a soft dry cloth. Do not use solvents.
- Clean the painted surfaces only with isopropyl alcohol (rubbing alcohol) and a soft dry cloth. Do not use solvents.
- Keep the ports covered when you're not using thern.

#### C H

I

## YOUR FIRST MINUTES WITH NEWTON

Welcome to Newton! Read this chapterto leam how to set up and use your Newton device. The rest of the book provides detailed instructions.

## INSTALLING BATTERIES

L Place Newton screen-side down onto a surface that won't damage the screen.

2. Use your thumb to slide off the panel that covers the batteriies.

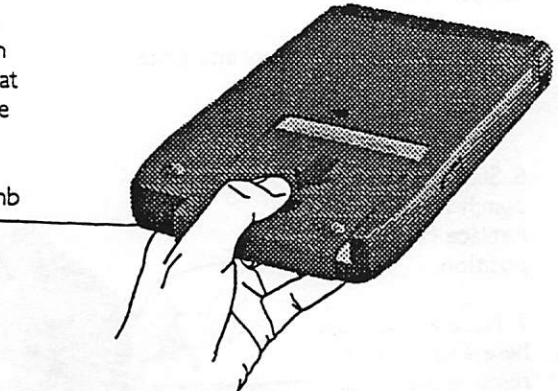

1

3. Slide the orange switch to the Replace Backup position.

4. Find the round backup battery in the box and pick it up by its edges, holding it so the + is on top.

Caution: If the backup battery is inserted incorrectly, it can explode. Be careful to insert the battery + side up. See other cautions related to replacing the battery in Chapter 23.

5. Slide the backup battery into place.

6. Slide the orange switch to the Replace Main position.

7. Place a small coin here and use it to remove the plastic and metal battery holder.

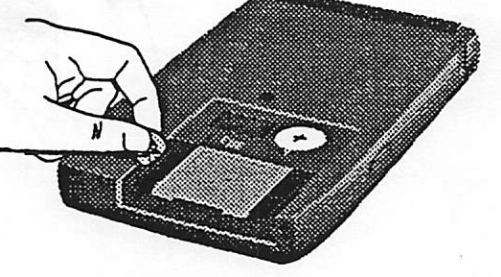

پي

2

8, Hold the metal door open while you put in the first two AAA batteries.

Orient the batteries as shown in the drawings printed on the case.

9. Put the last two-AAA batteries in the other side.

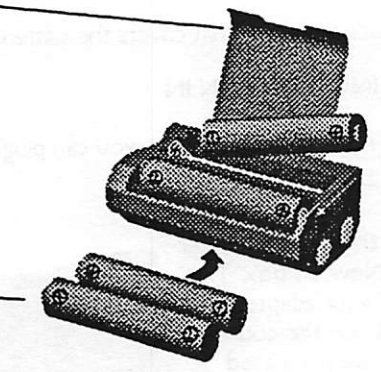

10. Put the battery holder back in. The metal door should face up, and the slot should be on the left.

11. Move the orange switch to IN USE. the middle position.

12. Find the plastic Newton pen.

13. Use the pen to press the reset switch. (Do this only the first time you install the batteries. It erases all the information stored in Newton.)

## 14. Replace the panel that covers the batteries

## Plugging Newton in

tf you're near an electric outlet, you can plug Newton in and save the batteries.

1. Find the power adapter in the Newton box. The style of your adapter depends on the country<br>where you purchased Newton.

2. Plug the power adapter into a standard electric outlet or power strip.

3. Lift up the flap covering the power port on the right side of the device

 $4^{\prime}$  P lug the other end of the power adpater cable into the power port

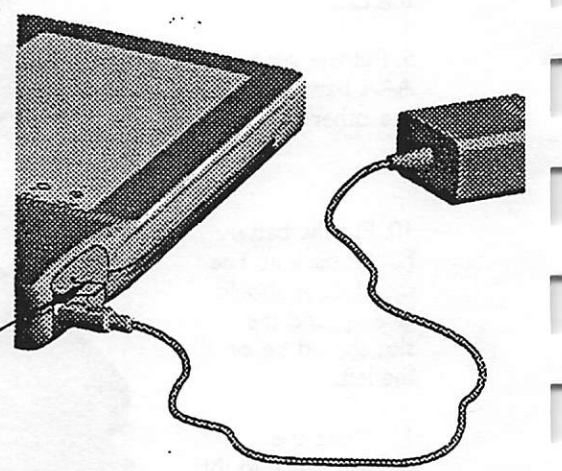

L Turn Newton on by sliding this switch down and letting it spring back.

2. Remove Newton's pen from its holder.

The pen has a dull point that won't scratch the screen.

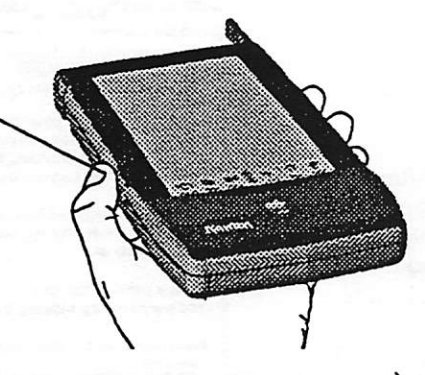

After a moment Newton displays this message.

3. Use the pen to tap the X as directed.

4. Newton will ask you to tap two or more Xs. Follow the directions.

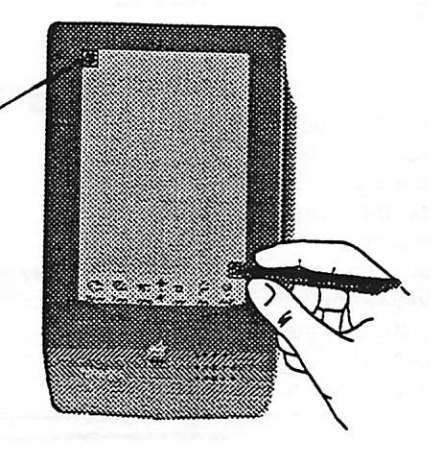

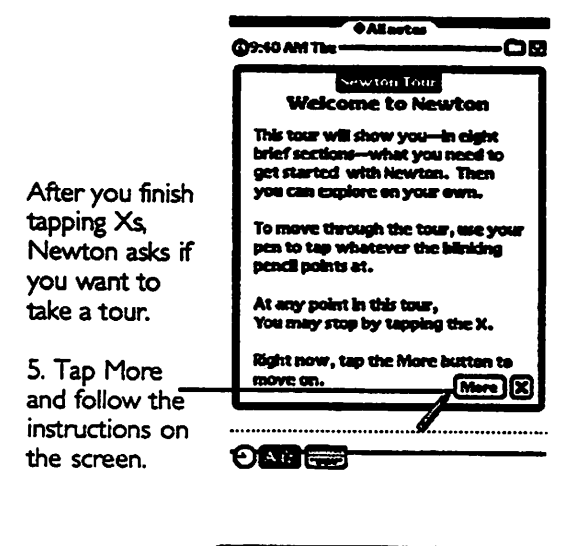

6. Continue the tour. Follow the instructions on the screen, paying attentention to where the picture of the pen is blinking. Tap More to continue.

Newton Tour 1. Finding Your Way Around  $M<sub>cm</sub>$   $\propto$ 

6

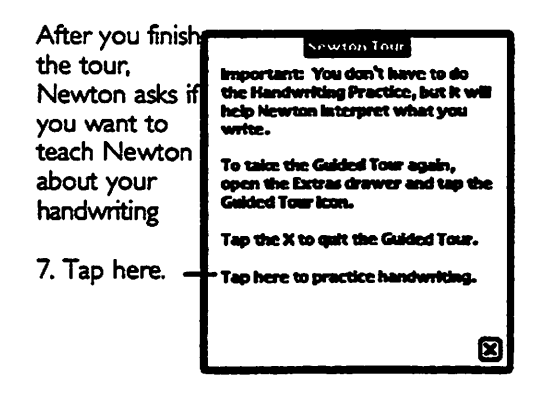

8. Practice your handwriting for as many words as you can. The more you write, the better Newton learns to understand your writing.

• Write the word mentioned here in the blank just below.

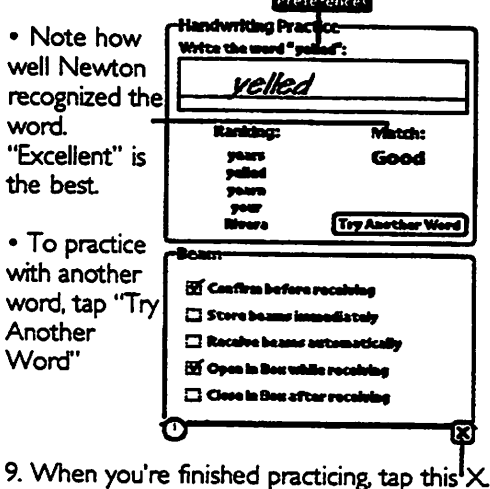

10. Tap the  $\times$  at the bottom-right comer once again to return to the Notepad.

## IMPORTANT: PREPARING NEWTON FOR WORK

Before you start working with Newton, you need to prepare Newton by setting the time, date, location, and putting in your personal information, as described in "Important Settings" near the end of this chapter.

But first go through the "test drive" in the next section. Even if you skip any of the test drive, make sure you go through all of the steps in "Important Settings."

## Test drive/basic features

Follow the instructions in the next few sections for a quick overview of what Newton can do.

## Turning Newton on and off

I. To turn Newton on. slide switch down and let it spring back

2- To turn Newton off, slide the switch in the same way. As long as the batteries are fresh, Newton stores your information even when the power is off.

Looking at the Notepad, Names Fiie, and Date Book

Follow these steps to look at the three areas where you can store information on Newton.

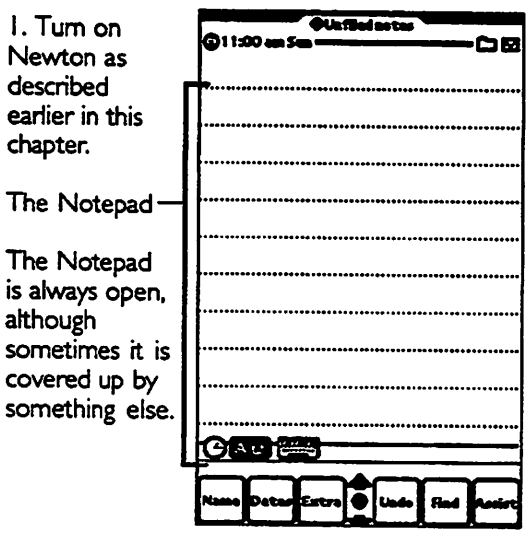

Z Use the pen to tap the Names button at the bottom of the screen to open the Name RIe.

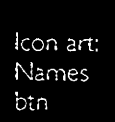

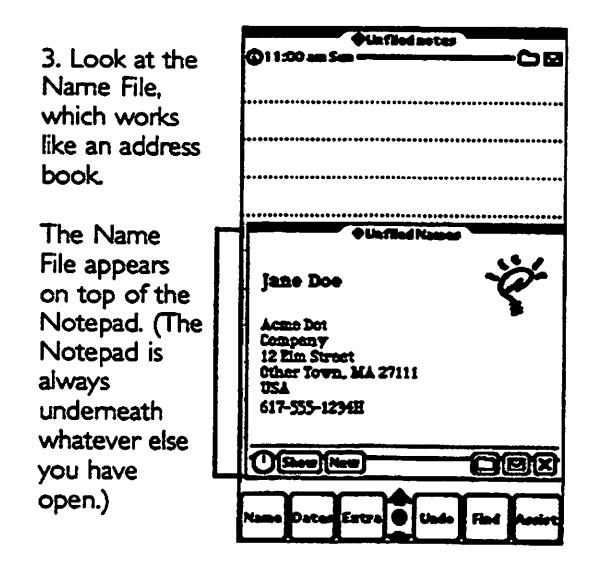

4. Tap the arrows to see more cards in the Name File.

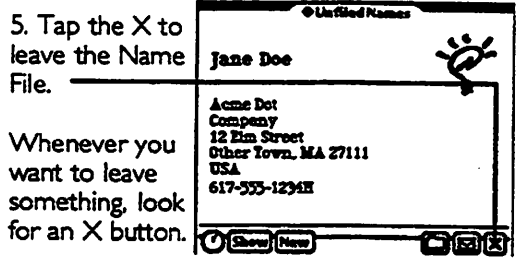

11

6. Tape the Dates button at the bottom of the screen to see the Date Book.

Icon art: Dates btn

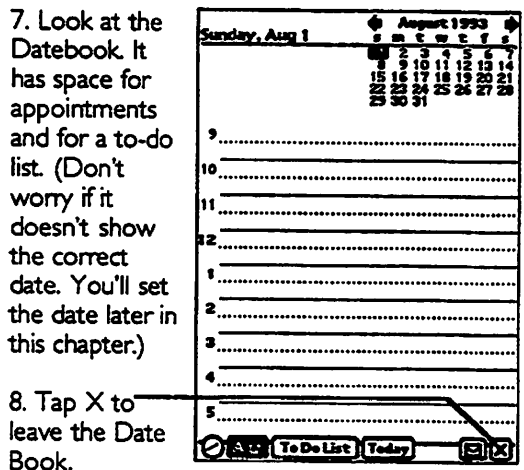

## Writing: Handwritten versus typed text

When you write on Newton, you can save your words as handwritten text or typed text. To understand the difference, see this table:

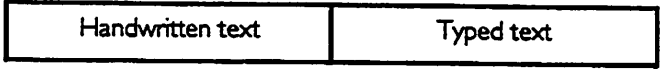

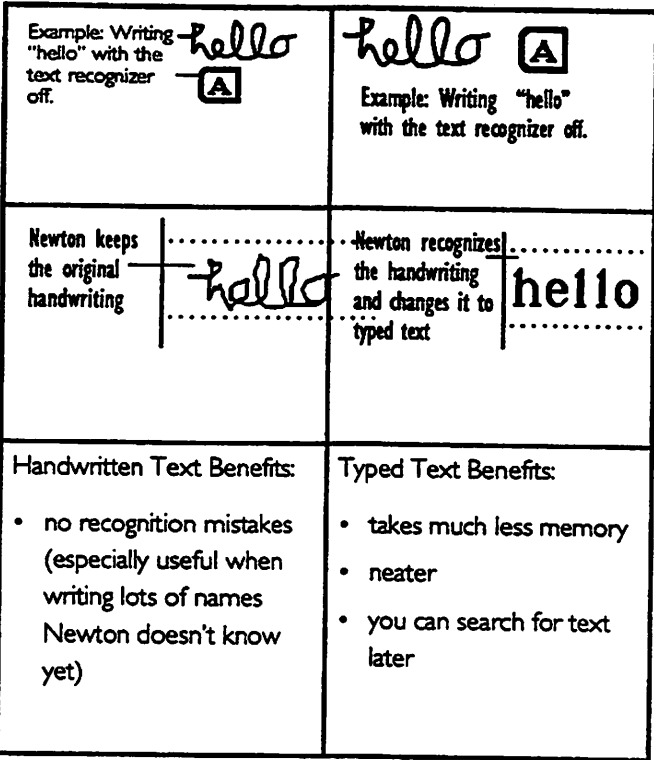

Follow these steps to try writing with and without text recognition:

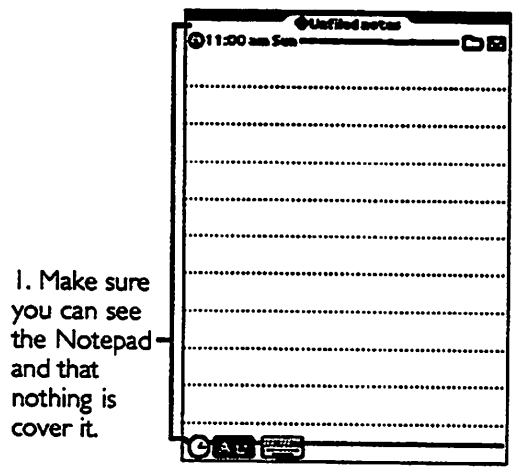

If anthing is covering the Notepad, tap the X button to put it away.

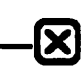

۵g

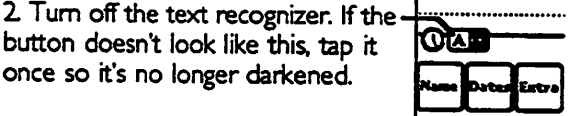

3. Use the pen to write the word "hello" in either cursive or printed letters.

Hold the Newton pen like a normal pen. Do not rest your hand on the screen. Use a light touch

Write the word as you normally<br>would.

4. Turn on the text recognizer. If the  $$ button doesn't look like this, tap it once to darken it.

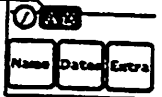

5. Write "hello" again.

After a moment, Newton<sub>J.</sub> converts your handwriting  $\sqrt{\text{h}}$  e110 to typed letters. Don't worry if it makes a mistake. |

15

## Note for computer users: No need to save!

Newton automatically saves your information as you write it. Until you erase it, the information stays in Newton's memory, even while the device is off.

However, remember that like any electronic device, Newton can unexpectedly fail and forget your information. Chapter 26 discusses ways to make backup copies of your information.

## Writing: Correcting recognition mistakes

The text recognizer interprets your handwriting one word at a time by looking for the word in its word lists. If the word isn't there, or if Newton can't understand your handwriting, Newton will interpret the word incorrectly.

Follow these steps to learn how to correct a misinterpreted word:

I. If anything besides the Notepad  $\frac{1}{1}$ . If any time besides the tyotepad  $\rightarrow \infty$ 

2. Make sure the text recognizer is on. If its  $\mathbf{A}$ button doesn't look like this, tap it to darken it

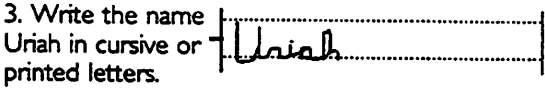

The word Uriah isn't in Newton's word list so it will be misinterpreted

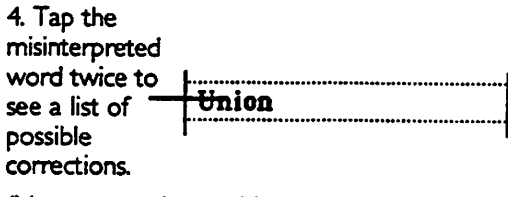

(Newton nnay have misinterpreted the word differently on your screen.)

If the list of corrections didn't open, tap twice on the word again, taking care to use a light touch, to tap in the same place both times, and to tap quickly.

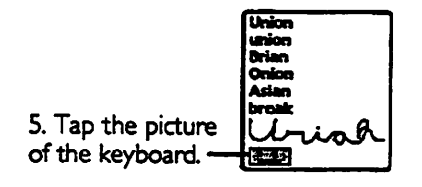

6. Tap the shift key.

7. Tap the letters of Uriah,

8. Tap Enter.

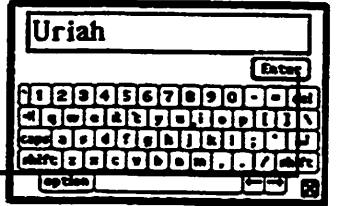

(For hints on using the keyboard, see "Using the Comection Keyboard" in Chapter 5.)

9, Tap Yes to add the word to your word list so Newton can recognize it later.

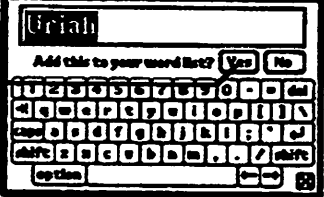

## Writing a note with pictures in it

Suppose you have an inspiration for a new design for a toy boat your company sells.

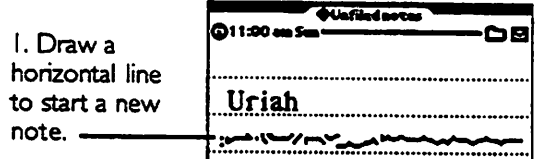

It turns into a "separator bar" shoving the day and time the note was created. (If it just turns into a plain line, tap the Undo button at the bottom of the screen, then try drawing it again.)

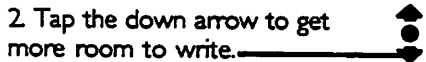

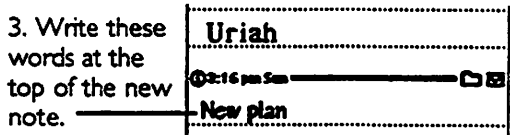

4. Turn off the text recognizer but leave the shape recognizer on. Tap the buttons so they look like this.

5. Draw a ship. Don't wony if it doesn't look like this one.

• Leave room above and below the drawing.

• Try drawing one line at a time.

• If you make a mistake, tap the Undo button before trying anything else.

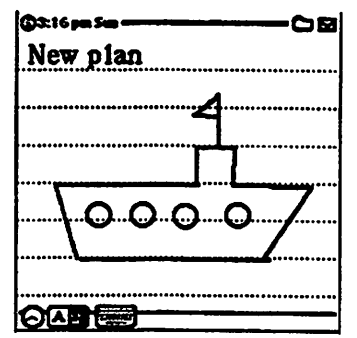

For more infomiation about writing and drawing, see Chapter 5 .

## Erasing a word and undoing the erasure

You can erase words by scrubbing them out. And if you ever nnake a mistake, you can tap the Undo button, to undo your last two actions.

For example, you could erase the word "plan" and then undo the erasure, as shown in these steps:

I. Use the pen to scrub out the  $$ word "plan" using back-and-forth .New strokes like this.

2. Tap the Undo button. The erased word appears on the screen again.

Art: Undo button

I. Turn on the text button and turn off  $78$ the shape buttoa Tap the buttons so they look like this.

2. Draw this shape to **New plan** insert space to write the word.

The length of the straight line will be the length of the space inserted.

3. Write the new  $\frac{N}{\sqrt{N}}$  **New design plan** word in the space.

4. Turn on both buttons. Tap the buttons so they look like this.

#### Moving things and erasing shapes

You can erase shapes the same way you erase words, by scrubbing them out (See "Erasing Shapes" in Chapter 5.). You can also select and move text or shapes. See "Selecting Things" and "Moving Things on a Page," both in Chapter 5.

 $\mathbf{A}$  if

In this example, you'll move the words below the ship then erase one of the windows in your drawing of the ship.

I. Hold the pen lightly down until you see a blot and  $\|$ . move the blot over the 's New design plan whole phrase to select it, then lift up then pen.

2 Hold the pen on the middle of the phrase and move it to here.

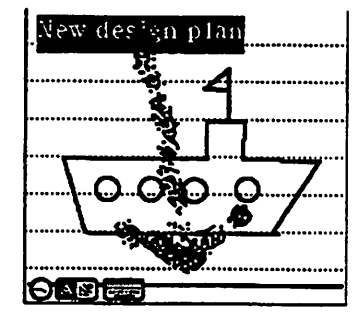

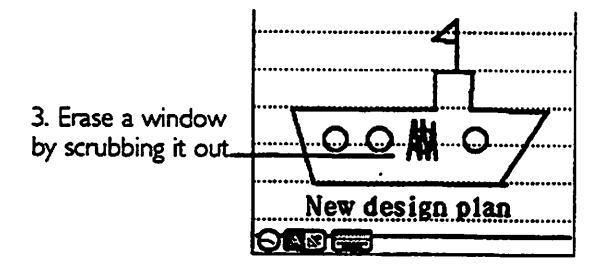

## Seeing a list of the notes in the Notepad

You can scan through the notes in the Notepad one at a time by tapping the arrow buttons. You can also see a list of all the

notes—sort of a table of contents for the Notepad—by tapping the Overview button, the dot between the arrows, as shown here:

I. Tap the Overview button ^ to see the list of notes.

3. Tap the note you want to go to. or tap  $\times$  to leave this list

m

**COMPO** 

- s/t Т. triansken... De

 $\frac{1}{2}$ 

The Overview button shows you an overview of whatever area you're in at the moment. It works in the Notepad (Chapter 2), the Name File (Chapter 3), the Date Book (Chapter 4). and Time Zones (Chapter 21). It also works when an error message is on the screen (Chapter 30).

## Looking for a note by searching for a word

Because Newton can store a lot of infonmation, you may not want to wade through it all to find the item you're looking for.<br>You can use the Find button to make your search easier (Chapter 6).

For example, suppose several days had passed and you wanted to find the note about the new design. Follow these steps;

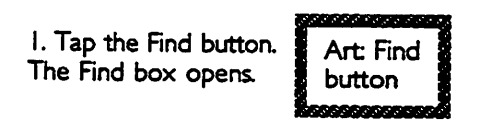

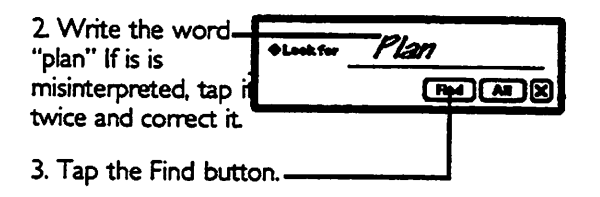

4. Newton displays the first note it finds with the word "plan" in it.

5. Tap  $X$  to leave the Find area.

## The Action button: printing, faxing, beaming, mailing, duplicating, and deleting

You use the Action menu to do something with a particular piece of information—to print or send it somewhere, or to make a copy of it or throw it away.

In this example, you'll use it to delete a note.

1. Tap the arrows at the bottom of the screen to find a note you want to delete. Your notes may look different

œ.

m.

œ.,

œ

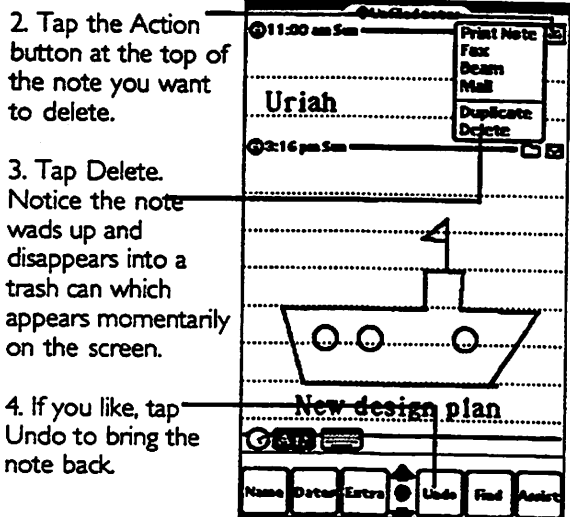

#### Moving around the Date Book

I. Tap the Dates button to see the Date Book.

Art: Dates button

1 Try tapping these parts of the calendar pages in the Date Book. (If you get lost, tap  $X$  to close things until you see

the Notepad again, then tap Dates to get back to the calendar pages.)

Note: Because you haven't yet set the current date and time, as explained in the "Important Settings" section later in this chapter, you won't automatically go to today's date as you normally would.

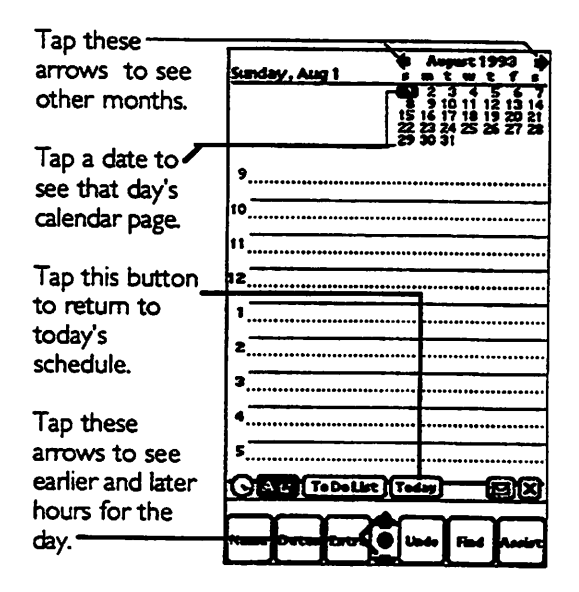

## Scheduling an appointment in the Date Book

Imagine you have invited a client to attend your company's anniversary bash at 7:00 pm on the 26th of next month. To mark it in your Date Book, follow these steps.

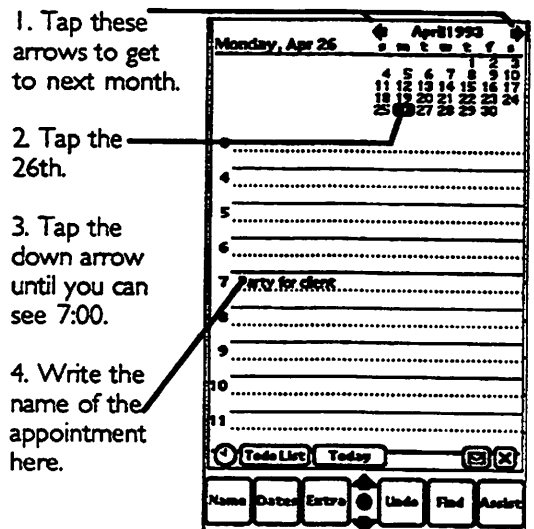

You can find out more about setting appointments by reading "Making an Appointment" in Chapter 4.

## Closing the Date Book

To dose the Date Book, tap the X. 甸

27

## Using the Name File

Use the Name File to store names and addresses. The more up-to-date you keep the Name File, the better the Intelligent Assistant can fulfill your requests. (See Chapter 15 to learn about the Assistant.)

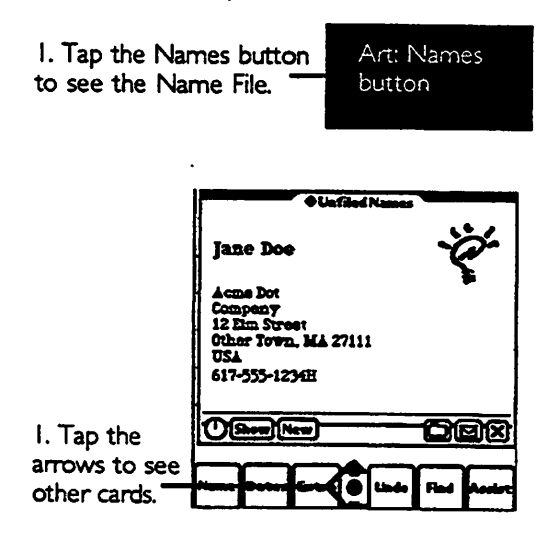

## Adding a new card to the Name File

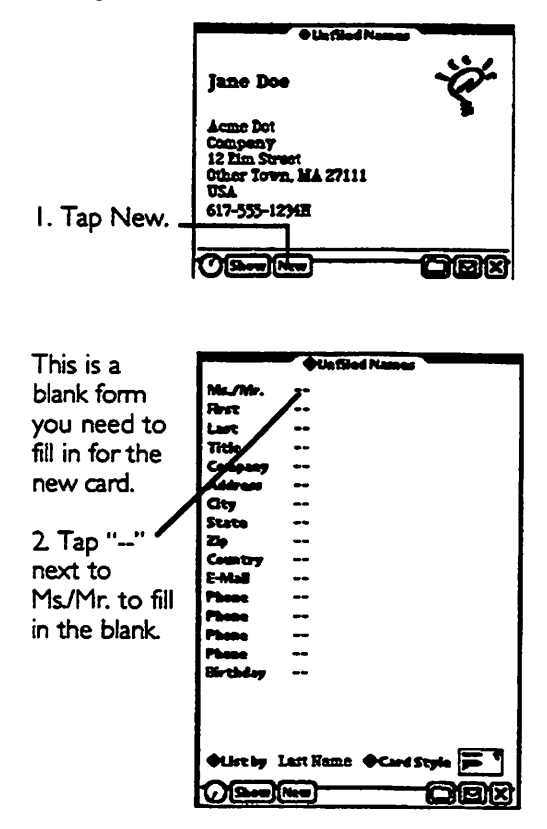

29

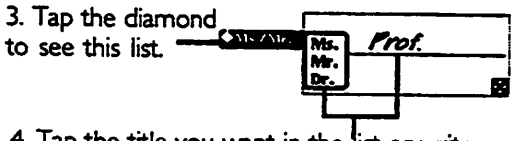

4. Tap the title you want in the list or write a different title in the blank.

Note: Whenever you see a diamond, you may tap it to see a list of choices.

You can correct any text you write in the usual way, by tapping it twice.

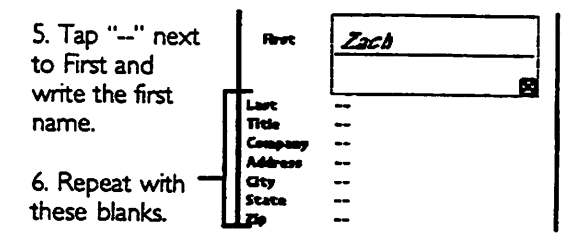

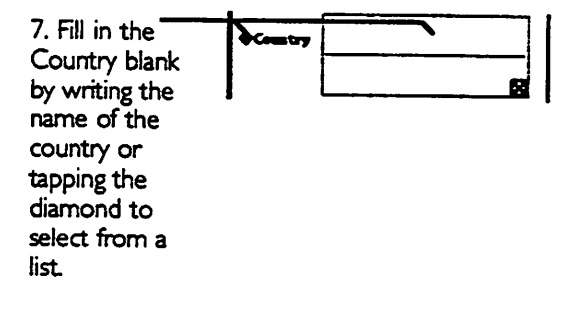

8. If this person has an electronic mail address, write it here.

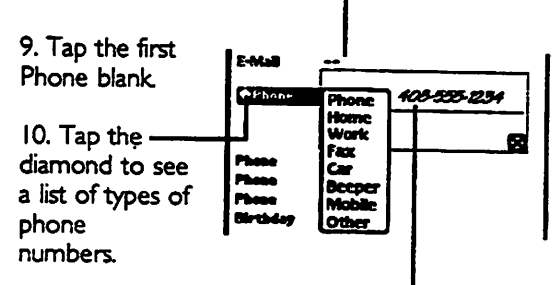

11. Write the area code and number!

12. Repeat for the other phone blanks as you like.

13. Fill in the birthday.

14. Tap Sort By to choose how you want to alphabetize the card.

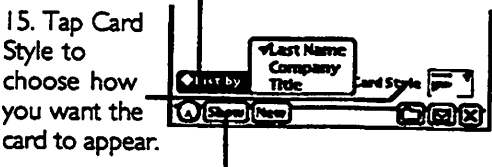

16. Tap Show then tap Card to retum to the regular size card.

## Closing the Name File

5. Tap the  $\times$  at the bottom-right corner 囟 to close the Name RIe.

Hints for exploring on your own

When you see a diamond, tap it to see more choices.

Printer Apple StyleVriter rt Plain

If you make a mistake, tap Undo before doing anything else. You can undo your last two actions.

Art:: Undo

o

,,,,,

na

k .

匠 可属

**SG7** 

12 l 3

.<br>Maak fa

U п  $r$  is: ly i u

**GPISICILIS** 

shift z z z c v b a m

仓.

If you get lost, you can always return to the Note Pad by closing everything else. Close things by tapping the  $\times$ 

Tap the arrows to turn the pages and see more.

Tap the overview button to open and close an overview or table of contents for the area you're looking at

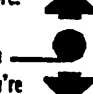

33

 $30$ If you have a problem, see Chapter 30. PROBLEMS, QUESTIONS, AND ANSWERS

**Chil Bonus** 

## Finishing with Newton for the day

I. To tum Newton off, slide this switch then let it spring back.

Newton stores information even when it's turned off.

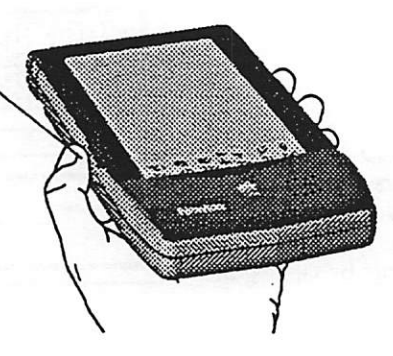

Z Return Newton to Its case.

The front of the case-with the Apple logo on it-has a special plate to protect Newton's screen.

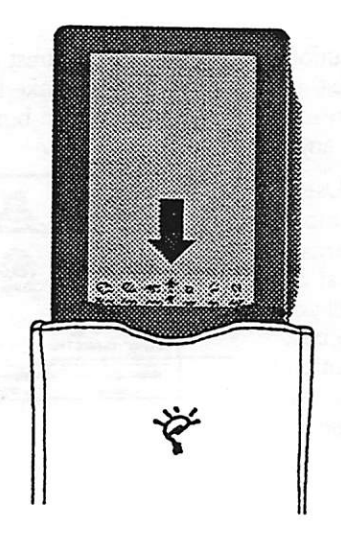

## IMPORTANT SETTINGS

Before you start working with Newton, you need to prepare Newton by setting the contrast, time, date, location, and putting in your personal information.

#### Contrast

I. Tap to open the Extras drawer if it's not already open.

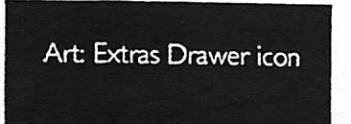

Caution: If you move the contrast control too fer in either direction, you may make the screen unreadable. If so, tap the Undo button before you do anything else.

2. Use the pen to move this diamond a little bit at a time until you find the best position for your reading angle.

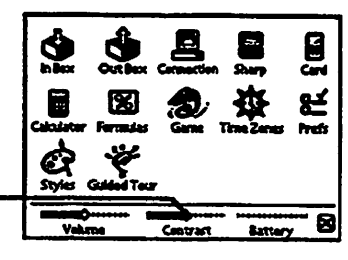

#### Time zone

1000000000000000 I. Tap to open the Art: Extras Extras drawer if it's button not already open.

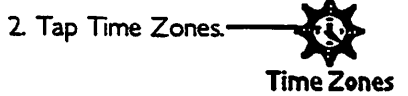

3. Tap the place on the map where you

4. Make sure the city listed here is in the same time zone as you are. If not tap your location on the map again. Don't wony that the time shown isn't correct; you'll set the time later.

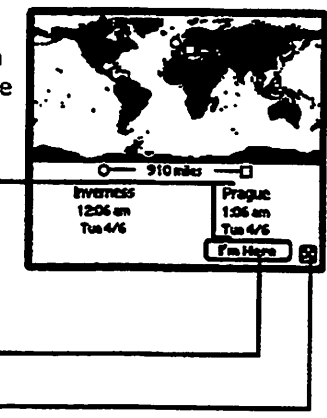

6. Tap  $\times$  to leave this area.

5. Tap I'm here.

-

Note: The time zone map does not have every city in the world in its memory. For more information about selecting specific cities, see Chapter 21.

#### Date and time

I. Tap the Prefs button to see a list of the preferences you can set. Prefs (If you don't see the Prefs button, tap the Extras button.)

2. Tap here to go to **-• Date and Time** where you can set the Date and Time.

3. Tap these arrows to go to the current month.

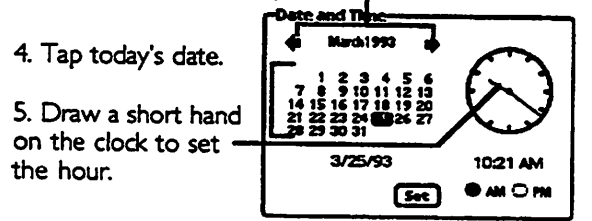

6. Draw a long hand on the clock to set the minute.

7. Tap AM or PM.

8. Tap the Set button.

9. Note that the clock near the bottom of the screen now shows the correct time.

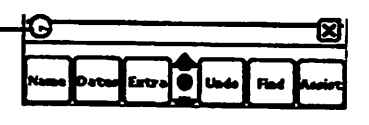

#### Country preferences

az.

(If you don't see this on the screen, tap Extras, then tap Prefs, then tap Locale.)  $_1$ 

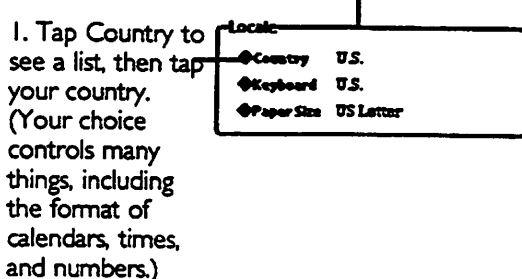

2 Tap Keyboard to see a list, then tap the keyboard layout you prefer. Your choice controls the layout of the keys on the on-screen keyboards.

3. Tap Paper Size to see a list, then tap the paper size you're most likely to use.

4. Tap the up arrow until you can see "Personal."

## Personal information

(If you don't see the Personal information area on the screen, tap Extras, then tap Prefs, then tap Locale.)

Note: If Newton has trouble recognizing the information you enter, remember you can correct a misinterpreted word by tapping it twice, as described earlier in this chapter.

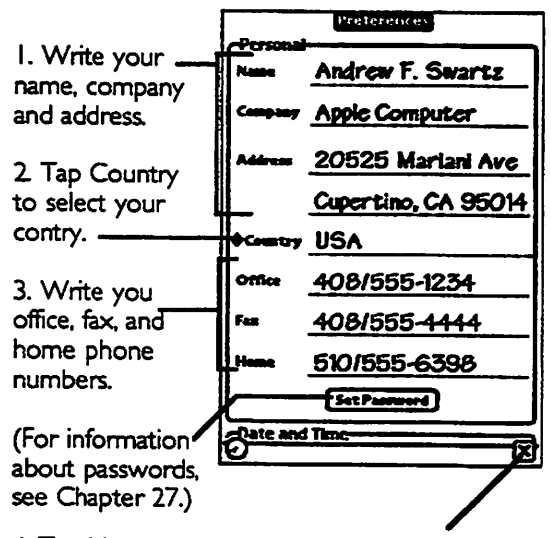

4. Tap  $X$  to return to the list of preferences.

5. Tap the  $\times$  at the bottom-right corner Z to close the Extras drawer.

40

## **OTHER INTERESTING FEATURES**

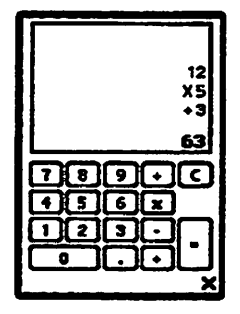

Calculator with "paper tape"  $(Ch. 19)$ 

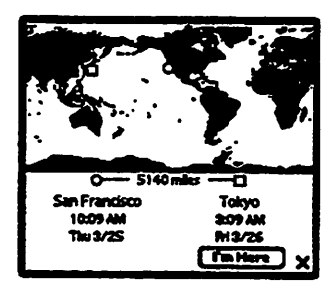

Time Zone Map  $(Ch. 21)$ 

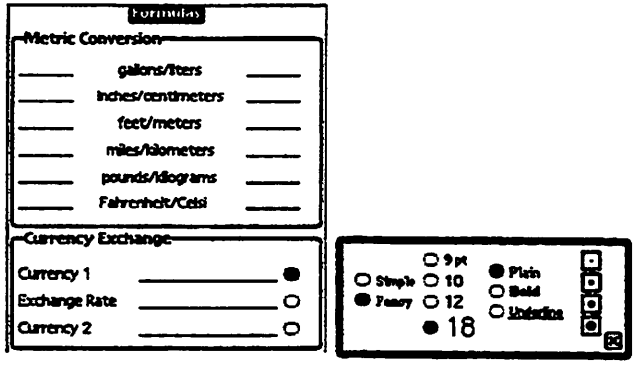

Automatic Formulas (Ch. 20)

Styles for writing and drawing (Ch.5)

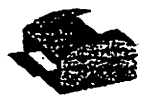

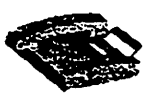

Print (Ch. 8)

Send a fax (Ch. 9)

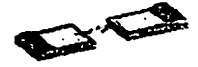

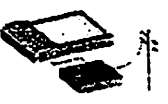

Beam information Send electronic<br>from one Newton mail (see bookle to another (Ch. 10)

mail (see booklet)

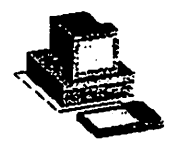

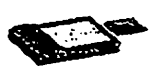

Connect Newton Put information on<br>to your computer an optional storage

your computer an optional storage<br>(optional kit) card (Ch. 25)  $card (Ch. 25)$ 

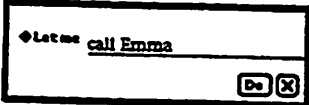

Ask the Intelligent Assistant Ask the Intelligent Assistant Find out how to do<br>to do tasks for you (Ch. 15). something (Ch. 18)

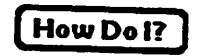

something (Ch. 18)